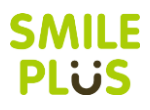

#### 校務支援システム登録

ご利用の校務支援システムを SMILE PLUS に設定します。また,生徒管理コードの入力を行います。

【校務支援システム連携】→『校務支援システム登録』を選択します。

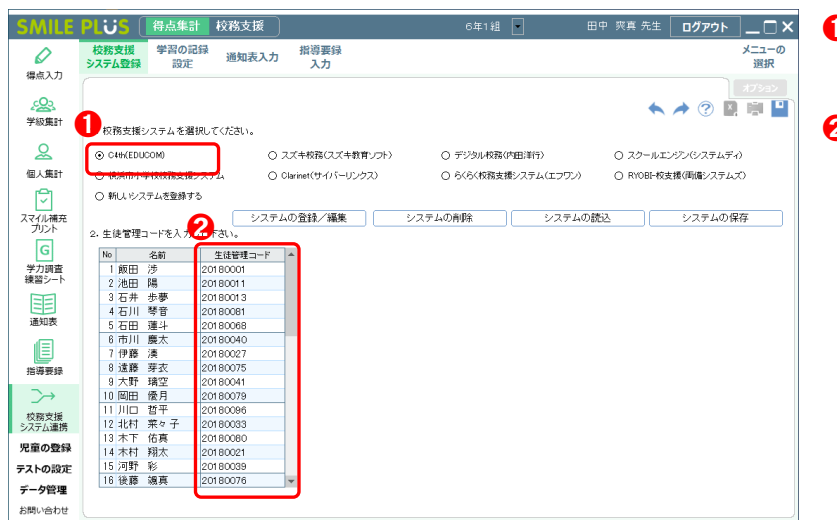

- 1 校務支援システムの選択にて, C4th(EDUCOM)を選択します。
- 2 生徒管理コードの入力欄に, C4th で 利用しているコードを入力します。

## 学習の記録設定

C4h の通知表と同じ教科名・観点名を SMILE PLUS に設定します。

【校務支援システム連携】→『学習の記録設定』を選択します。

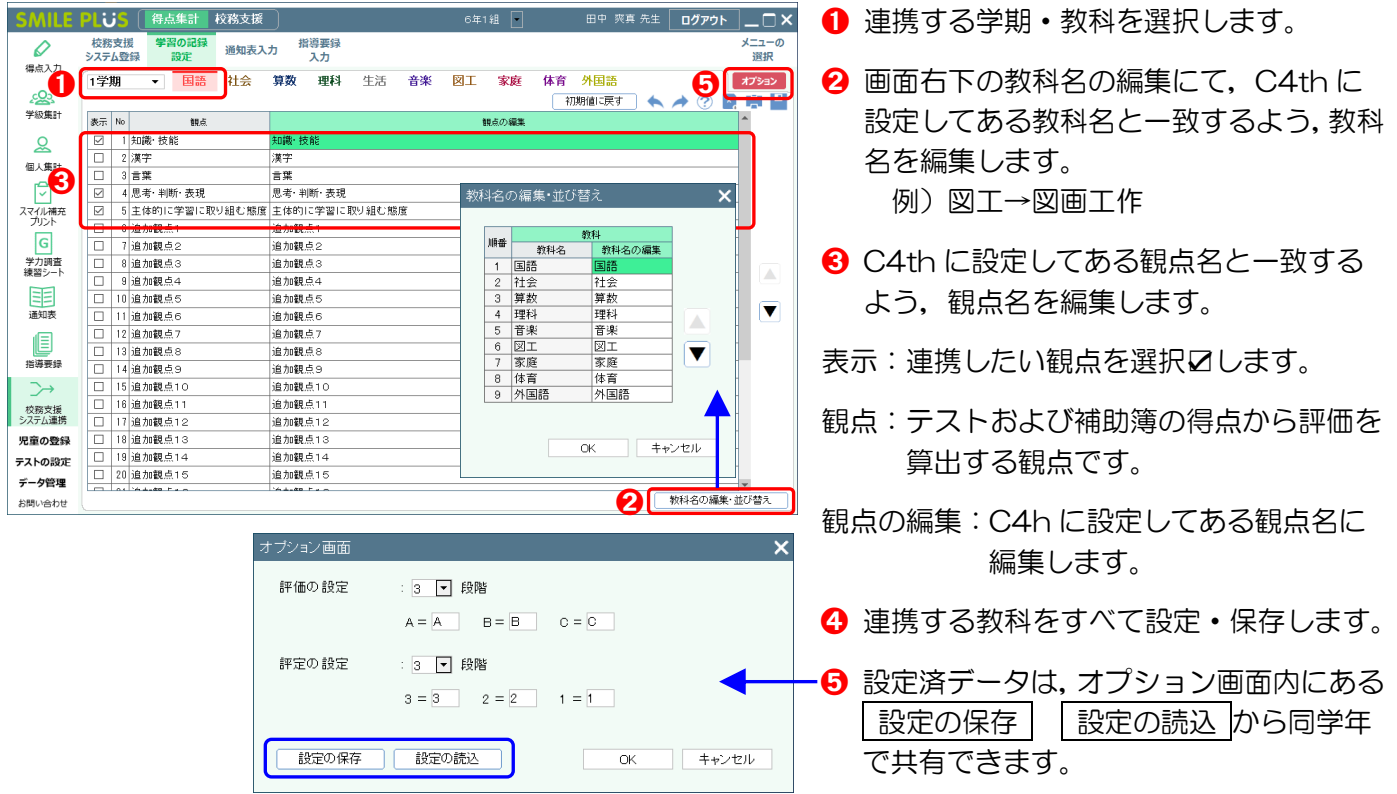

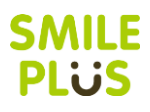

## 通知表入力(学習の記録)

校務支援システムに出力する,学習の記録の評価を入力します。入力した評価を,C4h 連携用の Excel ファイ ルに出力します。

【校務支援システム連携】→『通知表入力』を選択します。

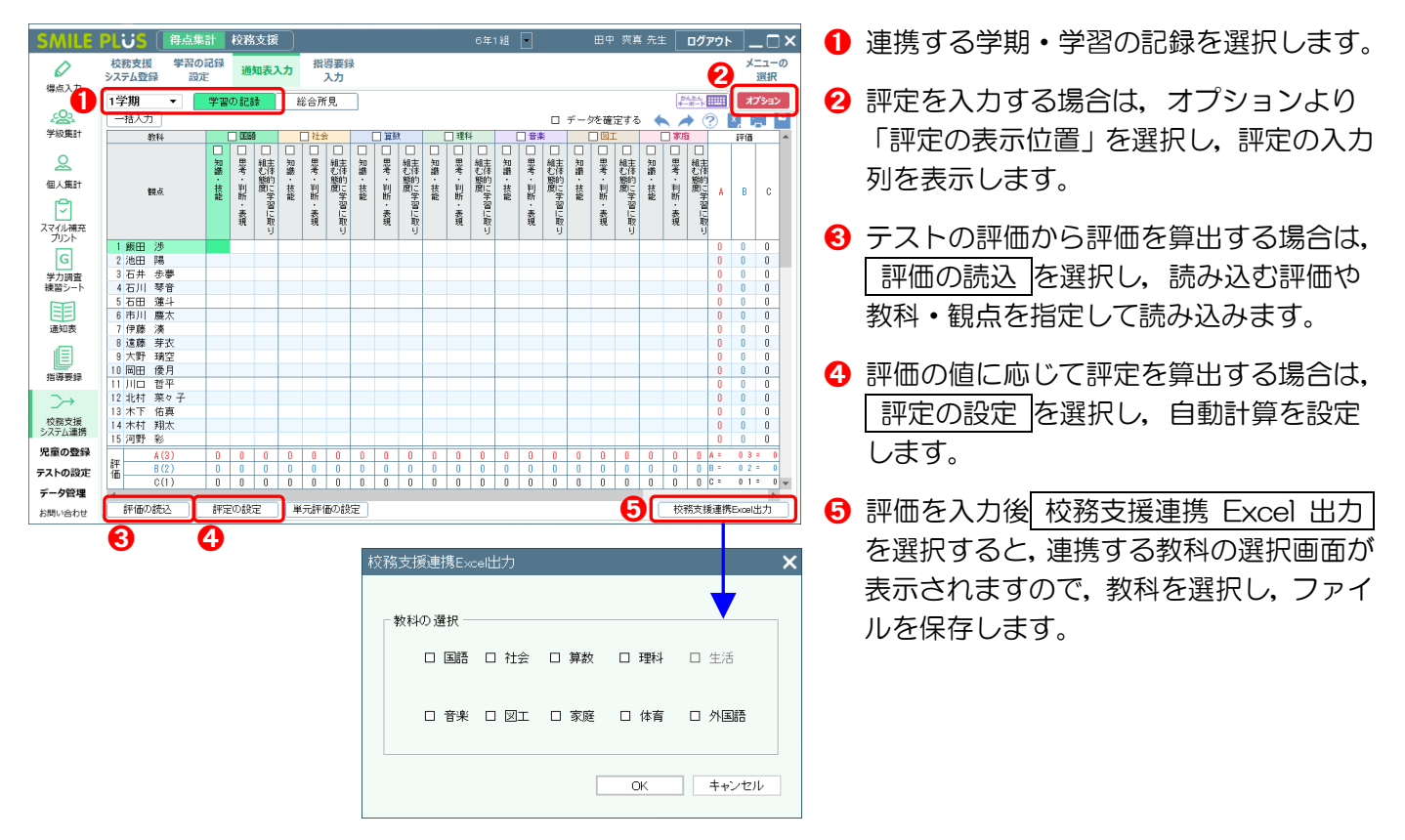

#### 通知表入力(総合所見)

校務支援システムに出力する,総合所見の評価を入力します。入力した評価を,C4h 連携用の Excel ファイル に出力します。

【校務支援システム連携】→『通知表入力』を選択します。

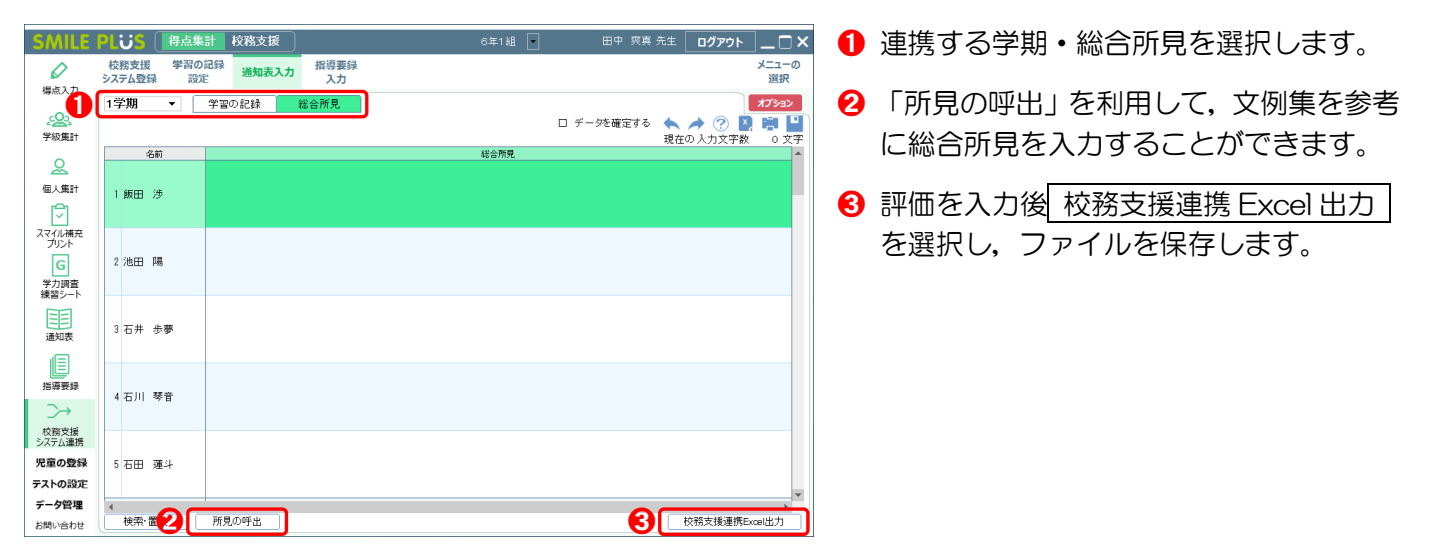

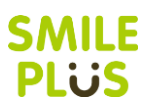

# 校務支援システムのデータ取込

※詳細は,EDUCOM 様にご確認ください。

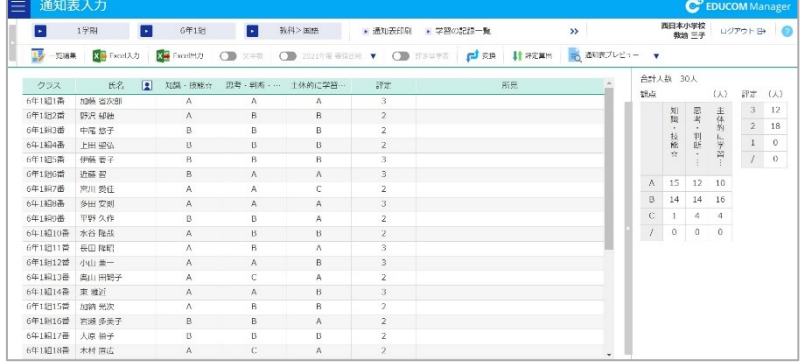

- ➊ 「通知表入力」の画面を起動します。
- ➋ 画面上部にある Excel 入力 を選択し, SMILE PLUS で出力した Excel ファイ ルを選択し,データを取り込みます。